# Como enviar um arquivo no Threat Grid a partir do portal do AMP for Endpoints?  $\overline{a}$

# **Contents**

**Introduction Prerequisites Requirements** Componentes Utilizados Informações de Apoio Como enviar um arquivo no Threat Grid a partir do portal do AMP for Endpoints? **Verificar Troubleshoot** Informações Relacionadas

# Introduction

Este documento descreve o processo para enviar amostras para a nuvem do Threat Grid (TG) do Portal de Proteção Avançada contra Malware (AMP) para Endpoints.

Contribuído por Yeraldin Sánchez, Engenheiro do TAC da Cisco.

## **Prerequisites**

### **Requirements**

A Cisco recomenda que você tenha conhecimento destes tópicos:

- Cisco AMP para endpoints
- Nuvem TG

#### Componentes Utilizados

As informações neste documento são baseadas no console Cisco AMP para endpoints versão 5.4.20190709.

The information in this document was created from the devices in a specific lab environment. All of the devices used in this document started with a cleared (default) configuration. Se a rede estiver ativa, certifique-se de que você entenda o impacto potencial de qualquer comando.

# Informações de Apoio

Estes são os requisitos para o cenário descrito neste documento:

- Acesso ao portal Cisco AMP para endpoints
- Tamanho do arquivo não superior a 20 MB
- Menos de 100 envios por dia

#### Limitações de análise de arquivo:

- Os nomes de arquivos são limitados a 59 caracteres Unicode.
- Os arquivos não podem ser menores que 16 bytes ou maiores que 20 MB
- Tipos de arquivos suportados: .exe, .dll, .jar, .swf, .pdf, .rtf, .doc(x), .xls(x), .ppt(x), .zip, .vbn e .sep

# Como enviar um arquivo no Threat Grid a partir do portal do AMP for Endpoints?

Aqui estão as etapas a seguir para enviar um exemplo para a nuvem TG do portal AMP.

Etapa 1. No portal AMP, navegue para Analysis > File Analysis, como mostrado na imagem.

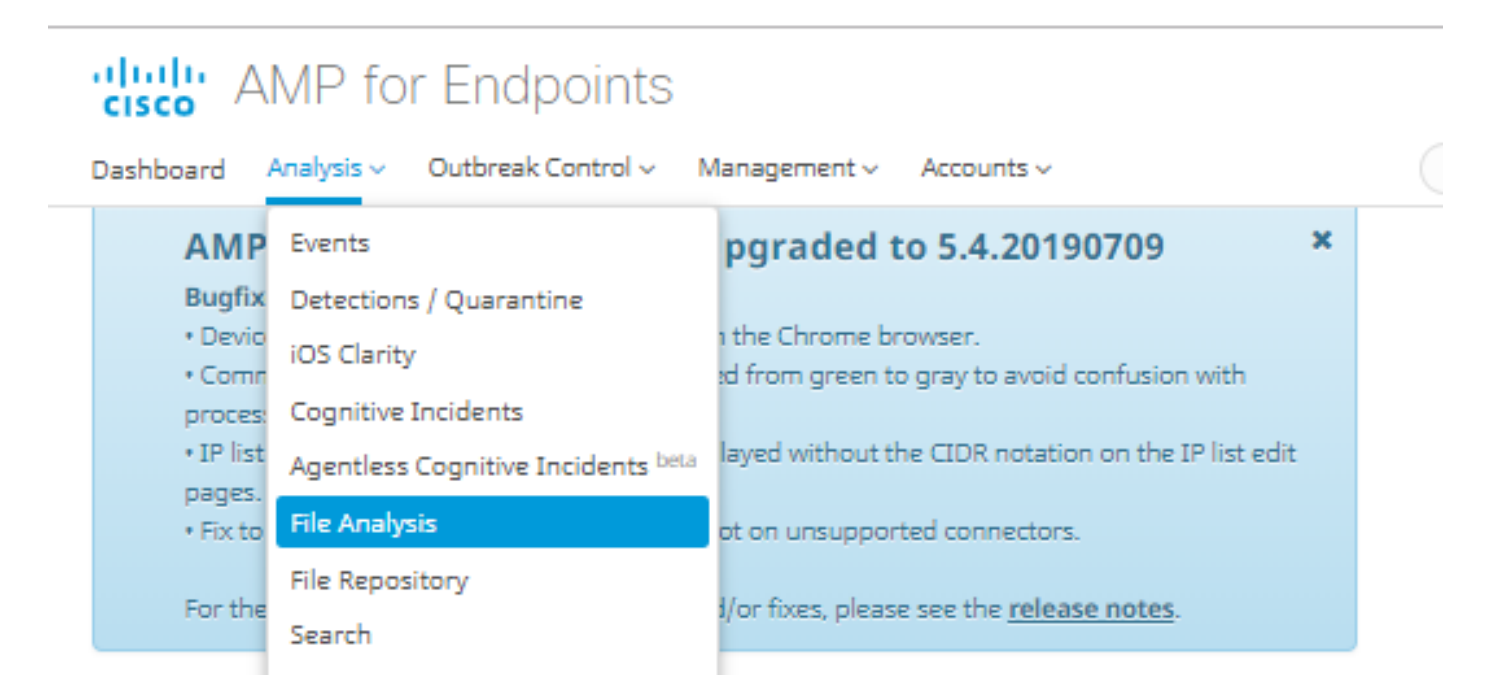

Etapa 2. Selecione o arquivo e a versão da imagem do Windows que deseja enviar para análise, como mostrado nas imagens.

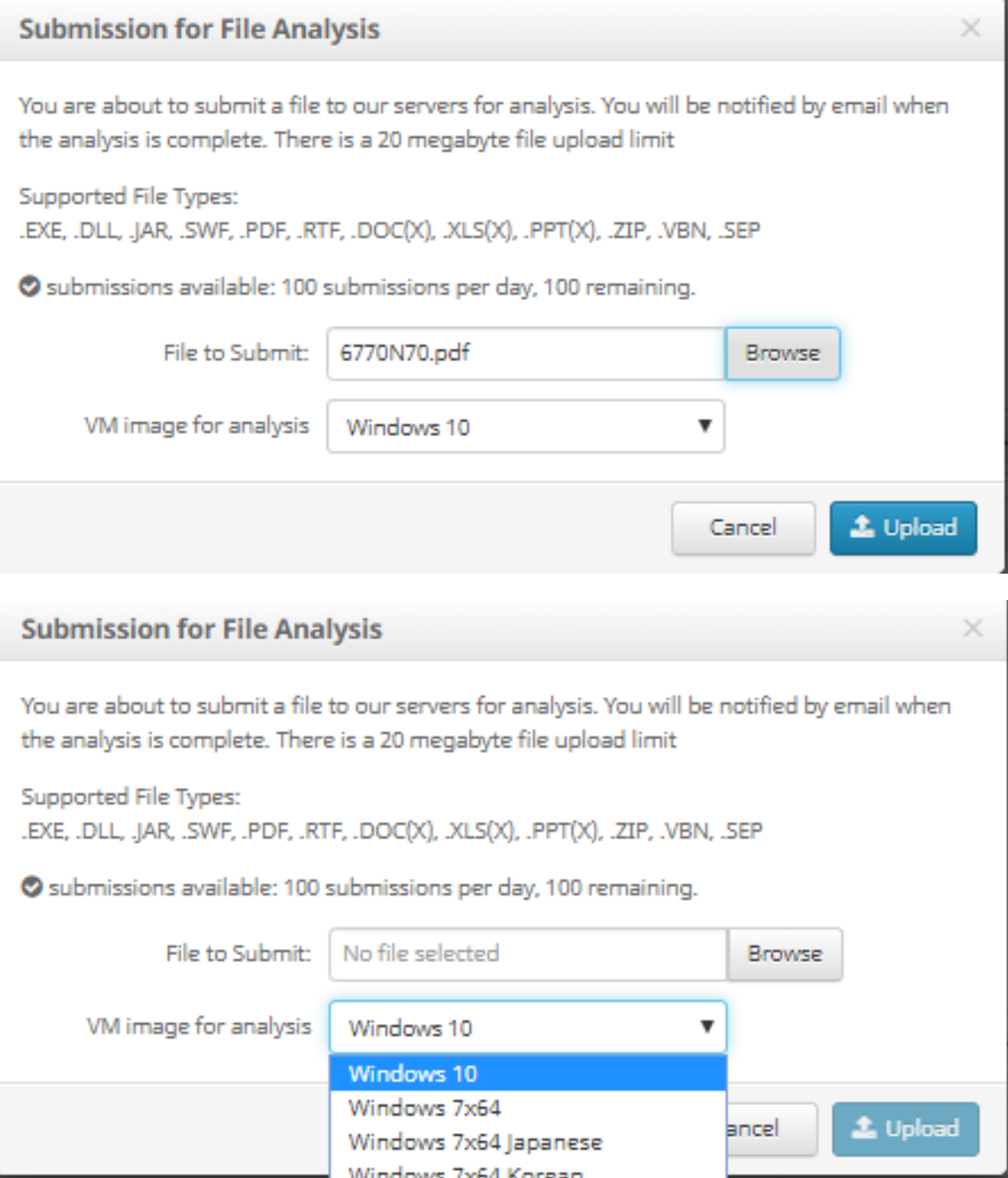

Etapa 3. Depois que a amostra é carregada, a análise leva aproximadamente de 30 a 60 minutos para ser concluída, depende da carga do sistema, depois que esse processo é concluído, uma notificação de e-mail é enviada ao seu e-mail.

Etapa 4. Quando a análise do arquivo estiver pronta, clique no botão Report para obter informações detalhadas sobre a pontuação da ameaça, como mostrado nas imagens.

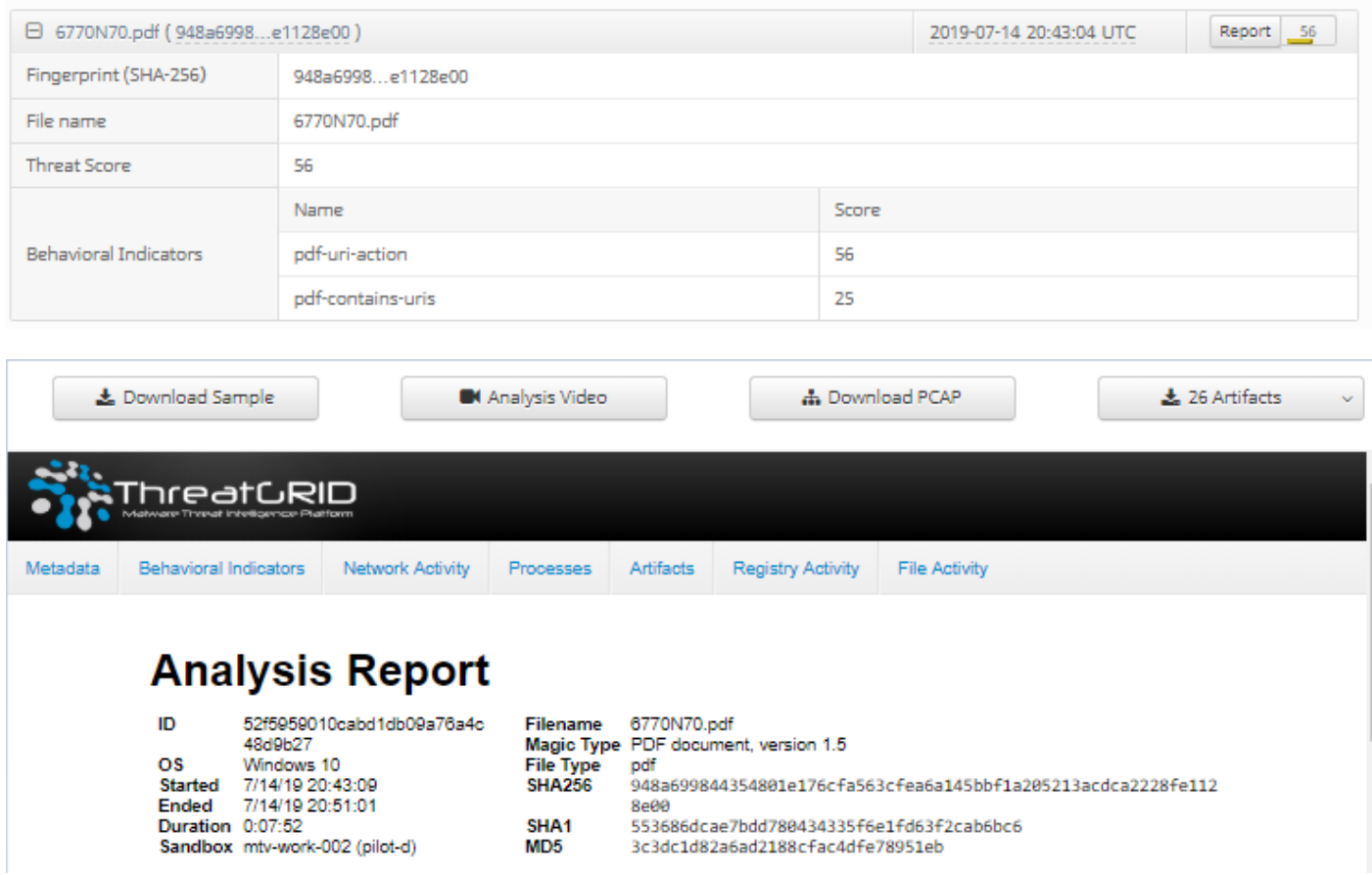

Para obter mais informações, você pode encontrar opções adicionais para a análise do arquivo:

Exemplo de download: Esta opção permite que você faça o download do exemplo.

Vídeo de análise: Esta opção fornece o vídeo de exemplo obtido na análise.

 $MD5$ 

Sandbox mtv-work-002 (pilot-d)

Baixar PCAP: Essa opção fornece uma análise de conectividade de rede.

## **Verificar**

No momento, não há procedimento de verificação disponível para esta configuração.

## **Troubleshoot**

Atualmente, não existem informações disponíveis específicas sobre Troubleshooting para esta configuração.

aviso: Os arquivos baixados da Análise de arquivo são geralmente malware ao vivo e devem ser tratados com extrema cautela.

Note: A análise de um arquivo específico é dividida em várias seções. Algumas seções não podem estar disponíveis para todos os tipos de arquivos.

## Informações Relacionadas

- <u>[Cisco AMP para endpoints Guia do usuário](https://docs.amp.cisco.com/en/A4E/AMP%20for%20Endpoints%20User%20Guide.pdf)</u>
- <u>• [Suporte Técnico e Documentação Cisco Systems](http://www.cisco.com/cisco/web/support/index.html?referring_site=bodynav)</u>